## **Come installare l'app Cisco desktop Webex Meetings**

Per partecipare facilmente a riunioni Webex, eventi e sessioni di formazione dal proprio PC, scaricare e installare l'app desktop Webex Meetings.

- 1. Accedi alla sezione download del sito "**Webex"** <https://www.webex.com/downloads.html/>
- 2. Seleziona > Webex Meetings >
- 3. Scarica "**webexapp.msi**"
- 4. Clicca sul file scaricato "webexapp.msi" e lancia l'installazione
- 5. Segui le istruzioni che ti verranno fornite durante l'installazione guidata
- 6. Ricorda di consentire all'app di apportare modifiche al dispositivo
- 7. Completata l'installazione fai clic su "**Fine**"
- 8. Comparirà il riquadro di accesso a Webex Meetings
- 9. Utilizza "**USA COME OSPITE"**
- 10.Si aprirà un nuovo riquadro per inserire il nome e l'indirizzo email
- 11.DIGITA il tuo **COGNOME E NOME** come l'esempio: **Rossi Mario** rispettando maiuscole e minuscole. Questo punto è molto importante per l'attestazione della presenza.
- 12.Nel campo successivo inserisci la tua email valida
- 13.Successivamente clicca su "**CONTINUA COME OSPITE**"
- 14.A questo punto comparirà sullo schermo del tuo computer (in alto a destra) la seguente finestra:

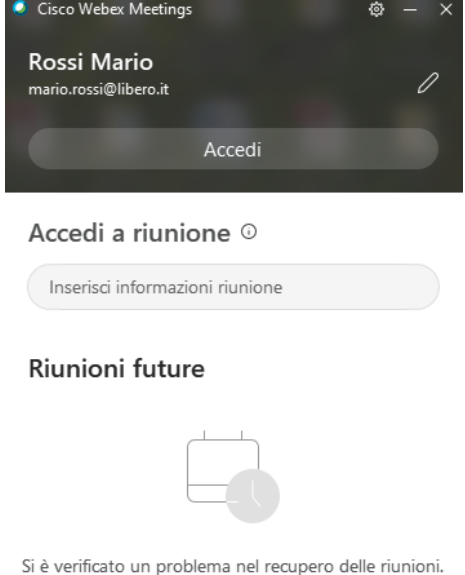

Riprova

- 15.In "**Accedi a riunione**" > "**Inserisci informazioni riunione**" inserisci il numero di riunione che verrà fornito, prima dell'incontro, sulla "BACHECA ARGO", categoria "COMUNICAZIONI DEL DIRIGENTE SCOLASTICO"
- 16.Infine clicca su "**Partecipa**"
- 17.Si aprirà in una nuova finestra la Sala riunioni dell'IPSSEOA "C. Russo" di Cicciano
- 18.Clicca su **PARTECIPA**
- 19.Effettuato l'accesso, subito dopo l'identificazione, **DISATTIVA il microfono e la videocamera**.